## **ACTIVITY 49: RAISE**

#### **New Skills Reinforced:**

**In this activity, you will practice how to:** 1. use conditions in formulas to determine a desired result.

#### **Activity Overview:**

The Castleton Company is changing its procedures on salary raises. Instead of everyone getting the same raise, management has decided to base raises on the condition of number of years of service to the company. Employees who have been with the company five years or more will receive a 4.5 percent raise. All other employees will receive a 3 percent raise.

The following activity illustrates how spreadsheets can be used to calculate the raise percent, actual raises, bonuses, and determine each employee's salary for 2006.

### **Instructions:**

'1. Create a NEW spreadsheet. **Note:** Unless otherwise stated, the font should be set to Arial, the font size to 10 point.

2. Type the data as shown. .

3. Bold rows  $1 - 6$  and row 21.

4. Format the width of columns A and B to 15.0 and left align.

5. Format the width of column C to 13.0 and center align.

6. Format the width of columns D, F, and G to 13.0 and right align.

7. Format cells D8 - D21 and cells F8 - G21 as currency displaying 2 decimal places and the \$ symbol.

8. Format the width of column E to 13.0 and center align

9. Format cells E8 - E20 as percentages displaying 2 decimal places.

10. Compute the formulas for the first employee as follows:

**NEW SKILL** 

a. In column E, % INCREASE, a conditional formula is required to determine if each employee's YEARS OF SERVICE is greater than or equal to 5 years. If the condition is true, the employee receives a 4.5% increase to his/her 2005 SALARY. If the condition is false, the employee receives a 3% increase to his/her 2005 SALARY.The conditional formula for the first employee is given below. In cell E8, type =IF(C8>=5,4.5%,3%)

b. 2006 RAISE=2005 SALARY\*% INCREASE -> In cell F8, type =D8\*E8

c. 2006 SALARY=2005 SALARY+2006 RAISE -> In cell G8,type =D8+F8

11. Use the AutoFill feature to copy the formulas down for the remaining employees.

12. Enter formulas to compute the totals for columns D, F, and G.

#### **Activity 49: Raise Instructions Continued**

13. Insert a header that shows:

- a. Left Section Activity 49-Student Name
- b. Center Section RAISE
- c. Right Section Current Date

14. Insert a footer that shows:

a. Center Section PAGE number

15. Display formulas in your spreadsheet by using <CTRL> + \* to check for accuracy.

16. Carefully proofread your work for accuracy.

17. Save the spreadsheet as RAISE.

18. Analyze the changes made to the data in the spreadsheet.

- 19. Set the Print Area to include all cells containing data in the spreadsheet.
- 20. Print Preview and adjust the Page Setup so that the spreadsheet fits on one page.

21. Print a copy of the spreadsheet if required by your instructor.

# **ACTIVITY 49: RAISE DATA SPREADSHEET**

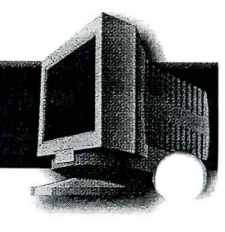

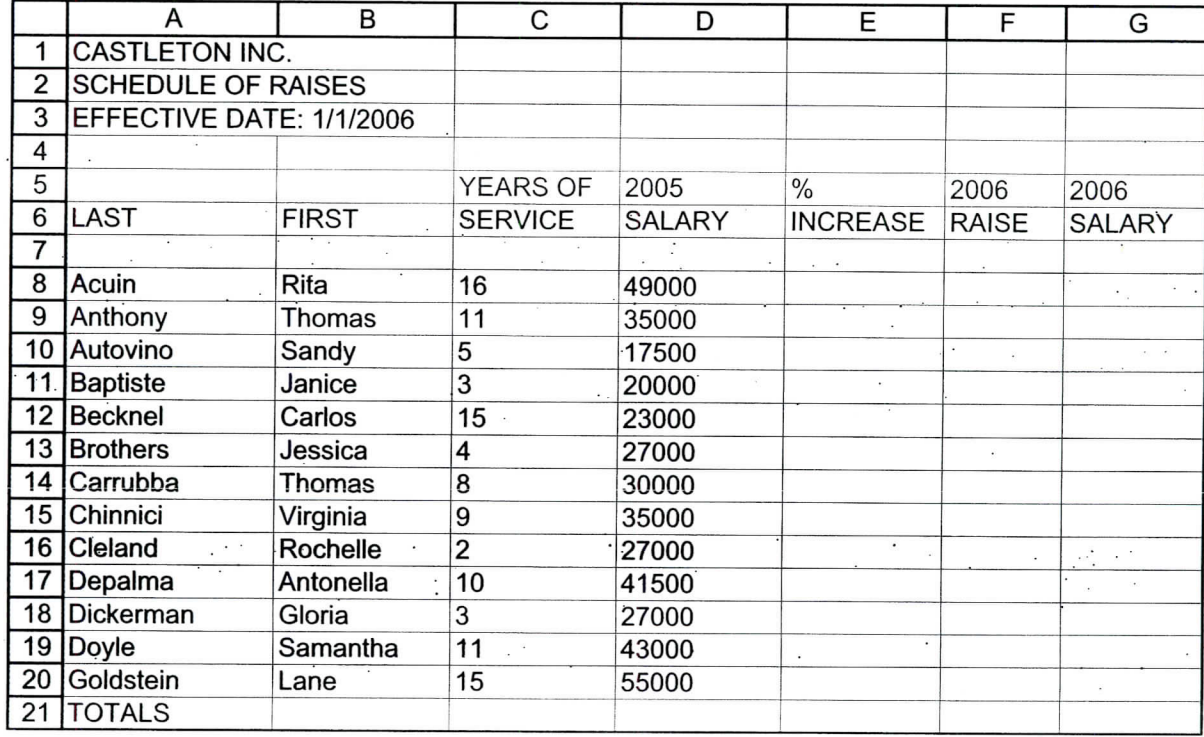

110